Let's take a look at what happens with the money, where it actually is, and what the Administrator has to do to keep QuickBooks matching reality. When the Lodge owns the ATM and puts money into it, they have cash tied up in the machine. When someone withdraws money from the Lodge's ATM, that cash is subtracted from the total, so there is less money in the machine. When the member's bank repays the withdrawal, they direct deposit the money into the Lodge Checking Account. We need a way to show that the money is no longer in the ATM, and then show the money has gone into our checking account without being treated as new income.

#### **Processing the Withdrawal from the machine and the Deposit into Checking**

You should create several new accounts:

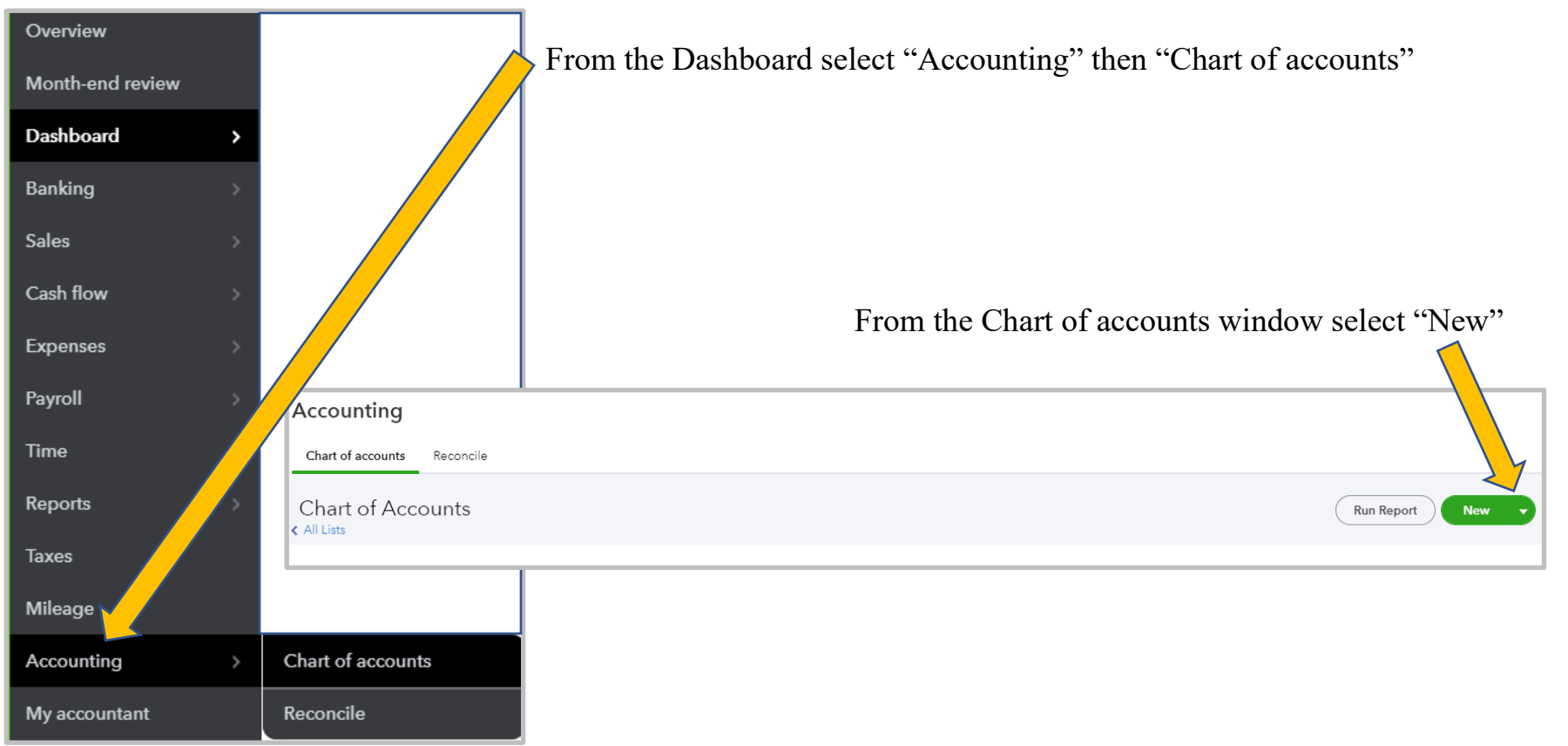

 1030.00 – ATM Cash (Sub-Account of 1000.00 CASH) The amount in the ATM Machine.

Save and close.

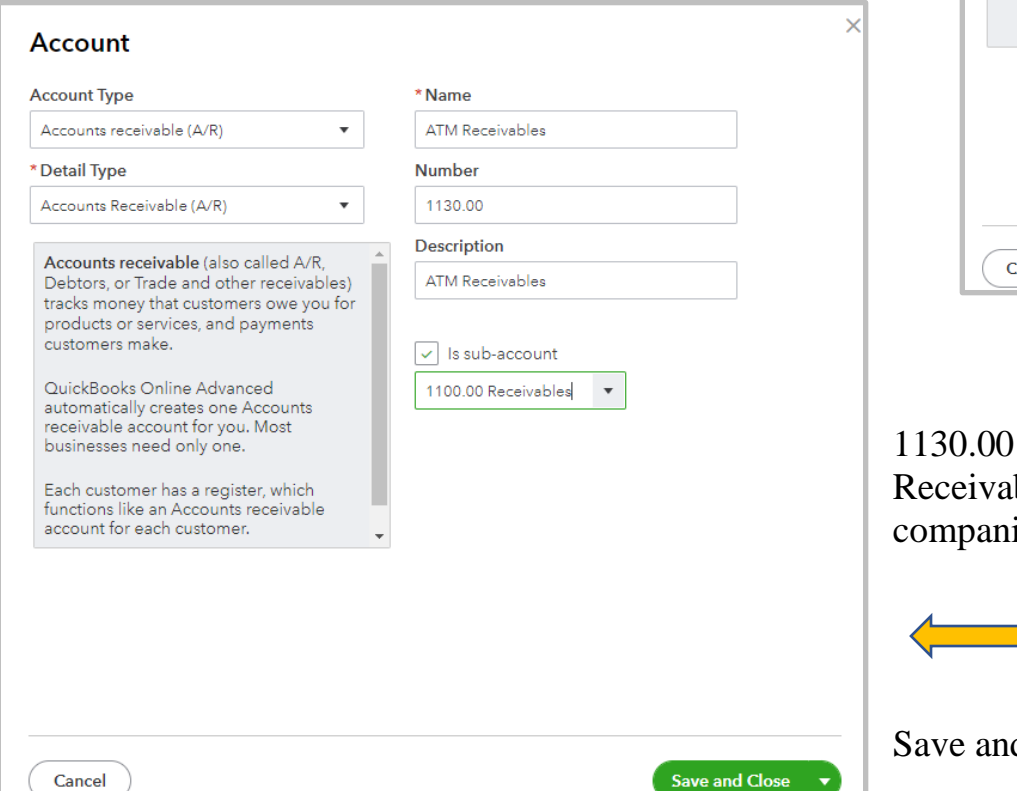

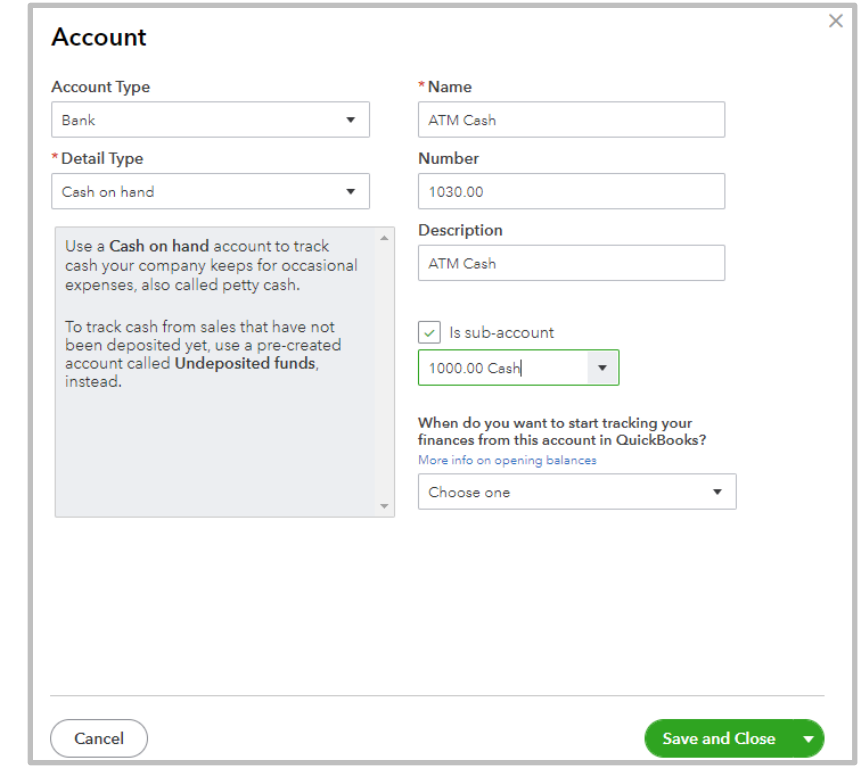

– ATM Receivables (Sub-Account of 1100.00 bles) The Amount the Credit/Debit Card ies owe us.

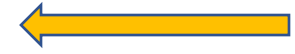

d close.

4630.00 – ATM Fees (Sub-Account of 4600.00 Other Income) The amount we charge for using our ATM/Cash.

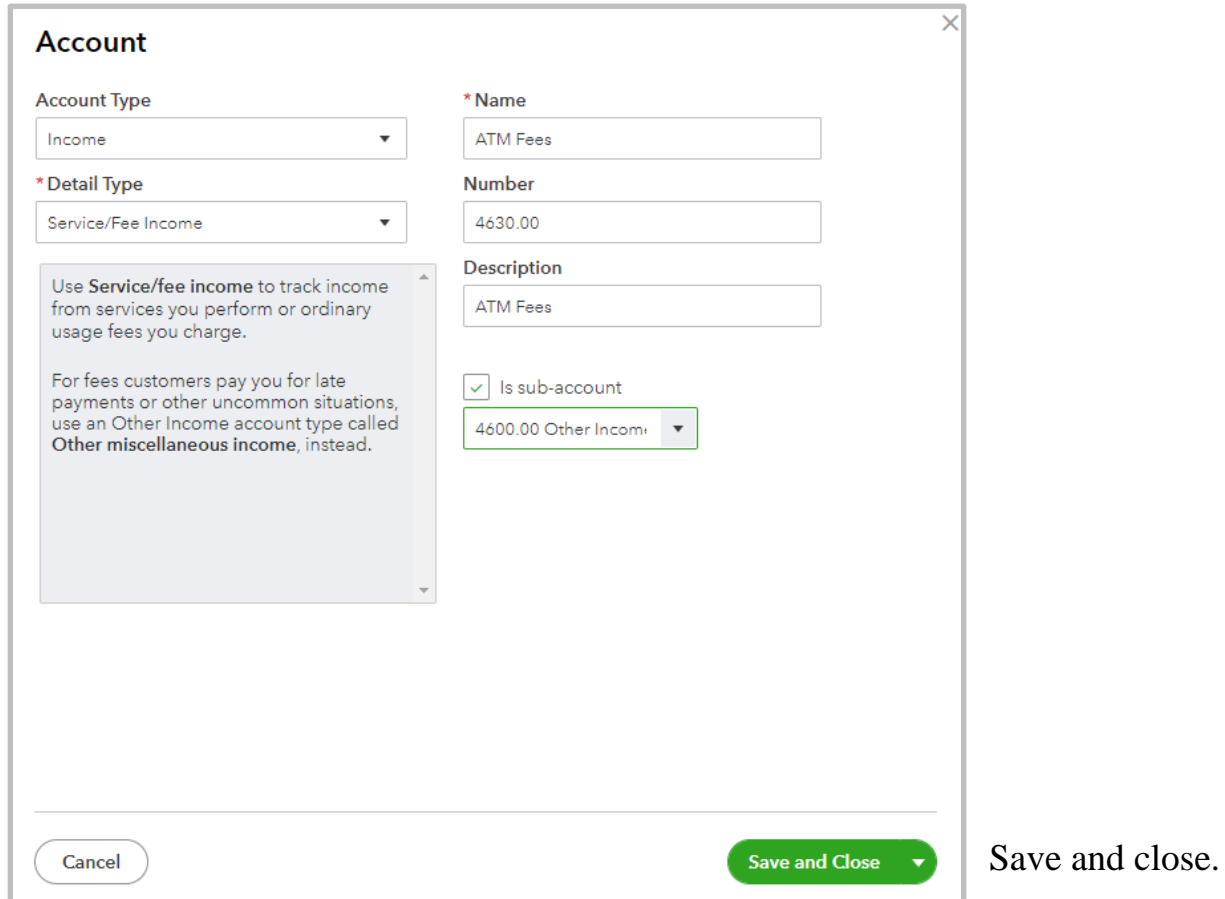

You'll also need to create new Items;

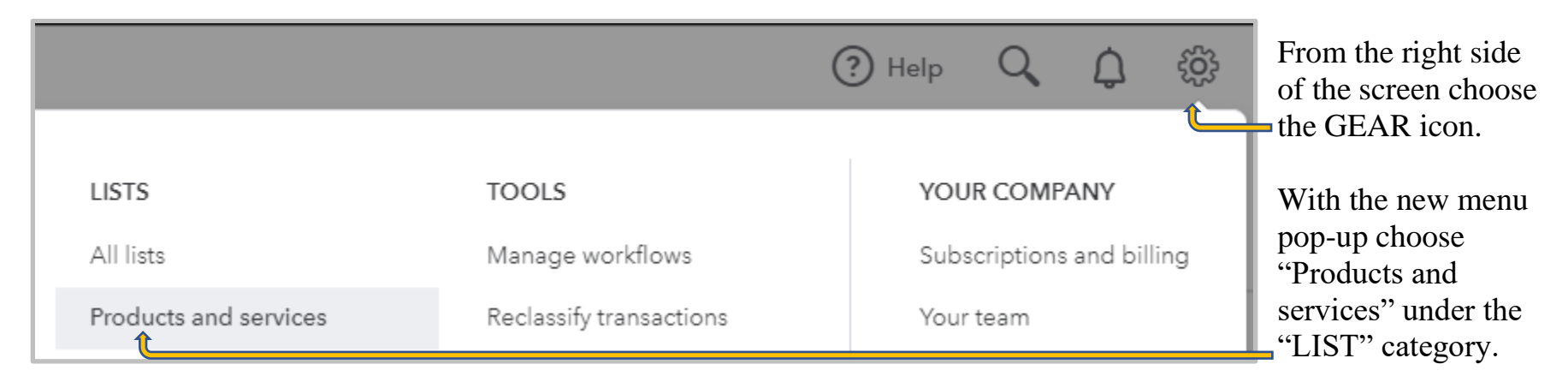

Next window will List all the Products and Services already in your Quickbooks Online, which gives you the opportunity to check and see if the two ITEMS we are adding are already in your version of Quickbooks Online.

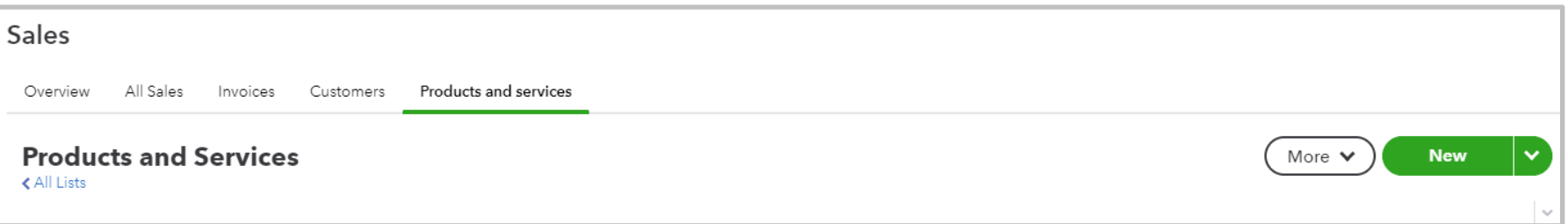

Select the "NEW" button.

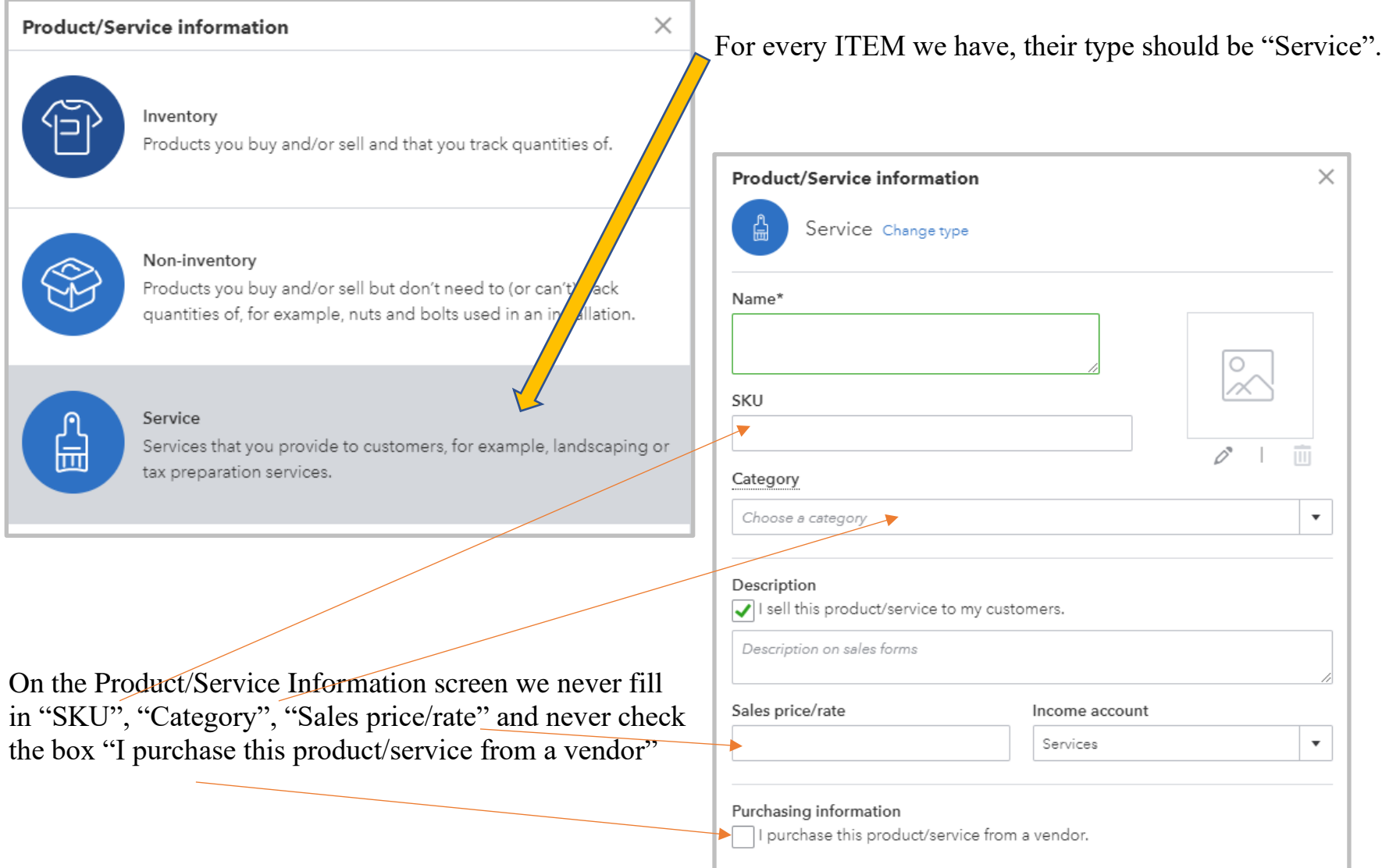

 1130 ATM Receivables (Other Charge; Tied to 1030.00 so \$ are deducted from ATM Cash) 4630 ATM Fees (Other Charge; Tied to 4630.00 so fees are entered as income)

#### **Example Scenario**

The Lodge ATM holds \$3000 Cash all in \$20.00 bills. During a day's business, members use their cards to withdraw money, to a total of \$1220.00. When a member swipes his card and withdraws money, the ATM sends a message to that member's bank that they need to remit that cash amount plus our fee to the Lodge's Checking Account.

When the Administrator pulls the ATM report it says there were ten withdrawals = \$1220.00 and that \$1780.00 remains in the ATM. The Admin creates an Invoice for the \$1220.00, using the Item 1030, plus the \$1 fee we charge for each transaction the use of the ATM using Item 4630. In this case there were 10 transactions so we would invoice the total of \$1230.00.

The ATM balance 1030.00 now shows \$1780, and AR 1130.00 shows that we are owed \$1230. Balance Sheet has not changed. The P&L will reflect a fee amount of \$10 in account 4630.00.

#### **Entering the payments**

When the member's banks transfer the \$1230 into our checking account, we have the money in our bank, but we still need to get it into the proper QuickBooks account. We go to Receive Payments in the Customer window, and find the matching invoice, and mark it paid, by entering the Paid Amount. Make sure the proper AR Account is selected, 1130.00. It will default to 1100.00, the parent account. This will create an entry into 1199.00 – Undeposited Funds, for the amount you enter in the Amount box of the Payment Form.

Since the money is already in the bank, we need to show that it is there in QuickBooks also. Select Record Deposits, and make the deposit into the Checking Account 1005.00. There may be deposits waiting if you have Social Quarters deposits that have not been taken to the bank yet. Make sure you only select the deposits that have been direct deposited into your bank account. Make sure the Date and the Deposit To account are correct and click Save & Close.

Our Balance Sheet shows only \$1220.00 has been withdrawn from the ATM Cash, leaving a balance of \$1780.00. The ATM Receivables was \$1230.00, which included the money withdrawn and the \$10.00 in fees we charge for using the machine. That full amount shows as having been paid. And our P&L shows the \$10.00 in fees we collected from ATM users.

### **Partial Payments**

Not all of our members use the same bank or card to access the ATM, so we are expecting the money to come from several different sources, and it might not all get to our bank on the same day. Banks have up to 3 days to process most of these transactions. If you check your bank account and find that not all of the invoiced amount has been posted into your bank, you can make a partial payment. Say only 8 of the withdrawals and fees have been repaid to your account. You can "Receive Payment for less than the full amount. You will have \$928 in your bank that needs to be entered in QuickBooks as being in the checking account. In the Amount window enter the \$928.00. A notice will appear in the lower left of the Receive Payments Window that asks what you want to do with the underpayment.

Check the button that says "Leave this as an underpayment" and you can come back to this when the payments do post in your bank account.

When the remaining amount of the cash is deposited into your account, use the Receive Payments window to find the correct amount, enter the correct amount of the payment in the "Amount" window and make sure the correct payment is checked. Make sure you Record Deposit after each of these partial payments to show the money is in your account.

### **Replenishing the ATM Cash**

Write a check to replenish the cash in the ATM. Go to the Banking menu and click Write Checks. In the "Pay to the Order" of field, Write the Lodge's name and number. In the Expenses Tab enter the ATM account 1030.00 and the dollar amount that you are replenishing. In the memo field enter "Replenish ATM". Cash the check at the bank, making sure you ask for the denominations you use in the ATM. Back at the lodge, put the cash into the ATM machine using the procedures for your particular model.

Now the Balance Sheet shows that the ATM once again has \$3000.